### CONTENTS

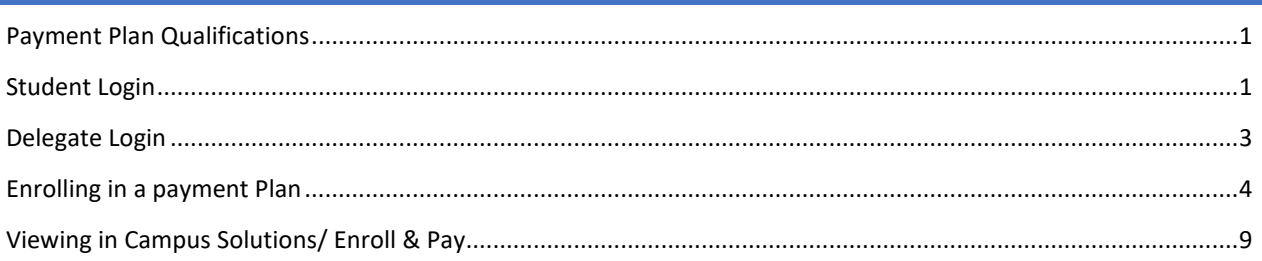

### <span id="page-0-0"></span>PAYMENT PLAN QUALIFICATIONS

The following message is an indication that the user may not qualify for any available plans.

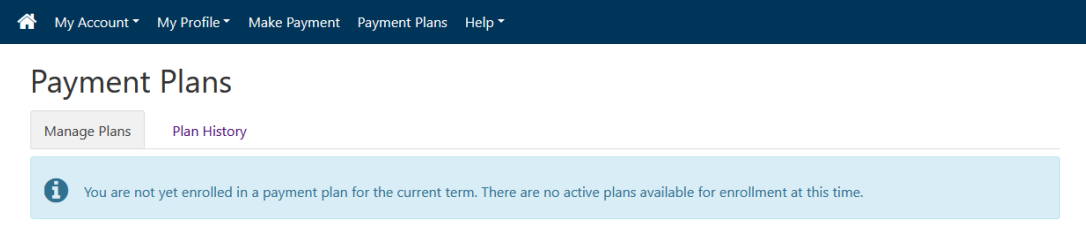

To qualify the user must:

- 1. Be enrolled in a term with an available payment plan
- 2. Have a minimum balance due of \$1000
- 3. Must not have an NPY hold on their account

### <span id="page-0-1"></span>STUDENT LOGIN

1. Navigate to **Enroll & Pay and login with your normal KU Credentials (username and password)** 

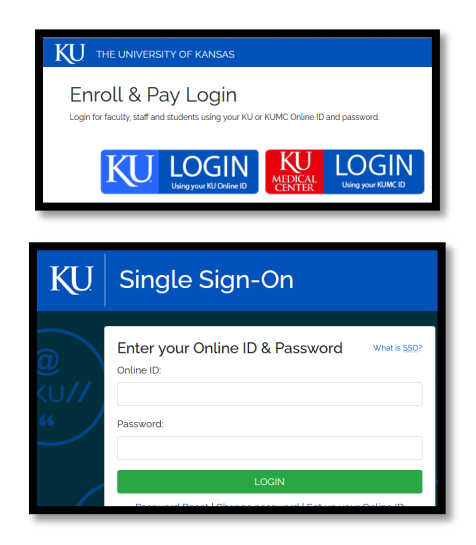

2. Click the Student Financials tile

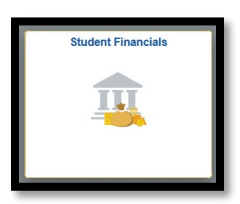

3. Click "Pay Bills/KUCard/Dining \$"

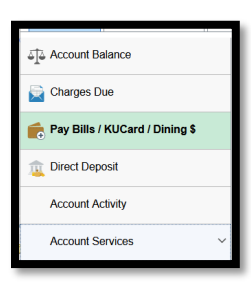

4. Click "Pay Tuition, Housing and Other Charges"

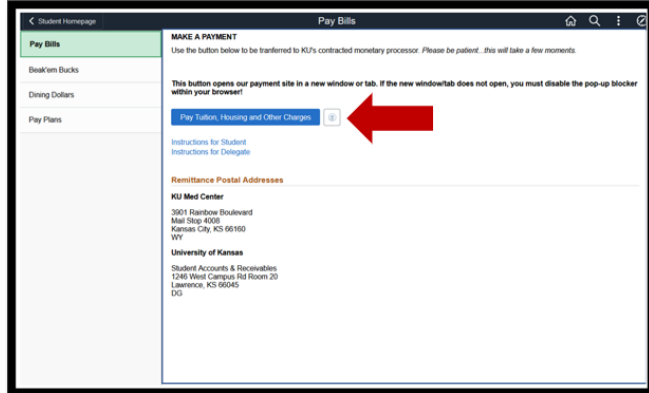

5. This will open a new window to the TouchNet system

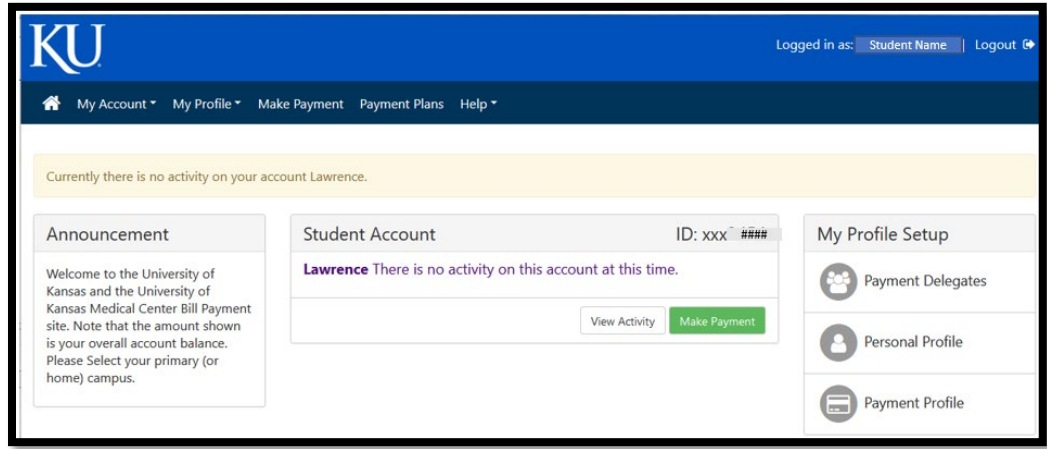

### <span id="page-2-0"></span>DELEGATE LOGIN

1. Click the Student Financials tile

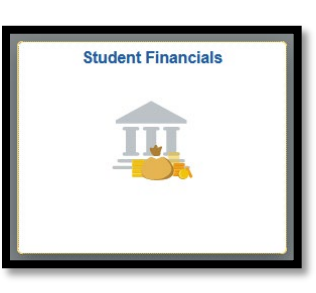

2. Click "Pay Bills/KUCard/Dining \$"

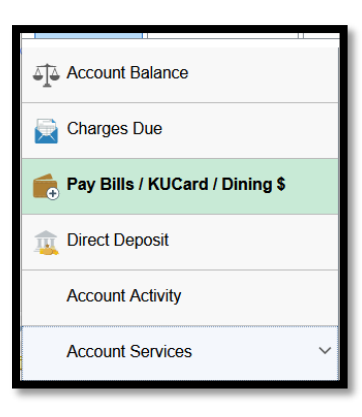

3. Click "Pay Tuition, Housing and Other Charges"

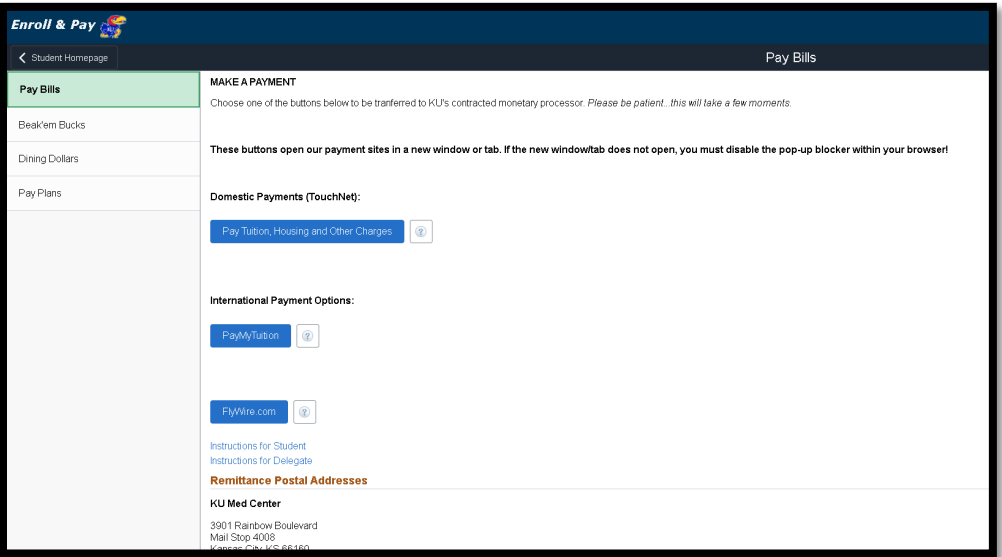

4. This will open a new window to the TouchNet system

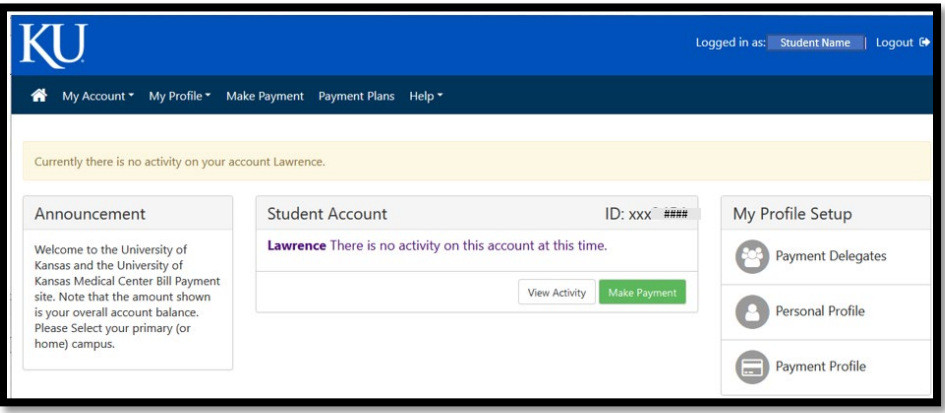

### <span id="page-3-0"></span>ENROLLING IN A PAYMENT PLAN

1. In TouchNet, click Payment Plan

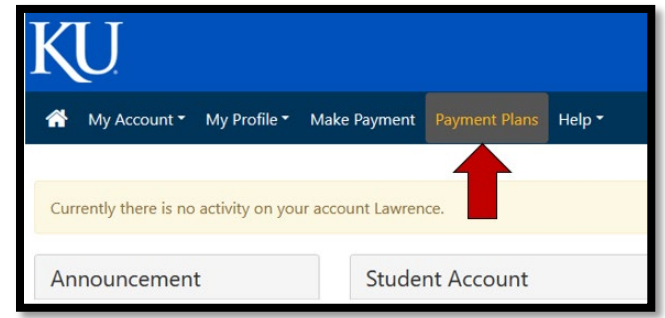

2. The following message will appear. Click the "Enroll Now" button.

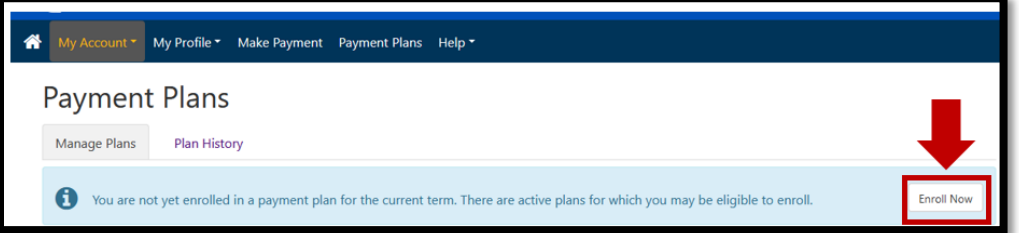

3. Select the payment plan term from the drop-down menu:

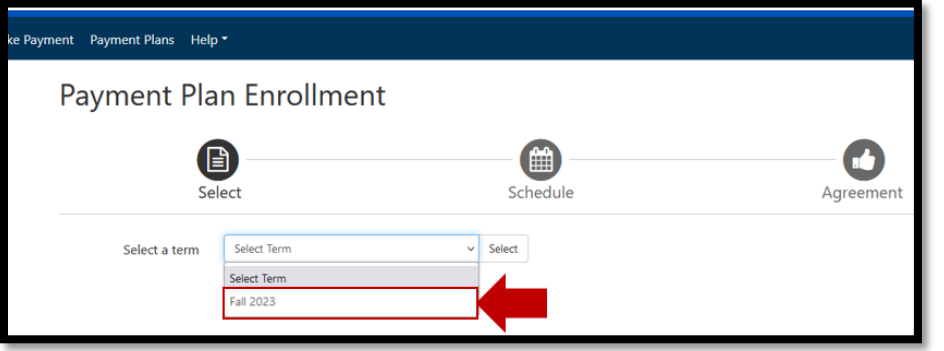

4. Click the "Select" button to reveal available plan options.

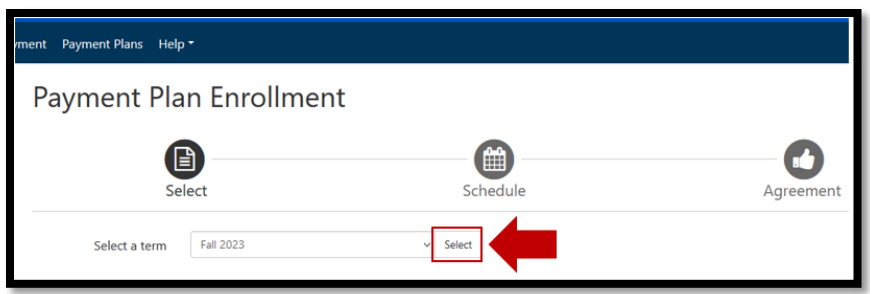

5. Click the "Select" button next to the preferred plan. (There is only one option in this example.)

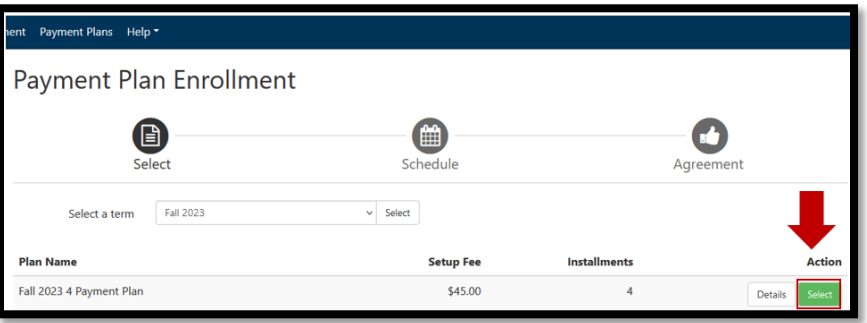

6.The following page outlines the payment plan.

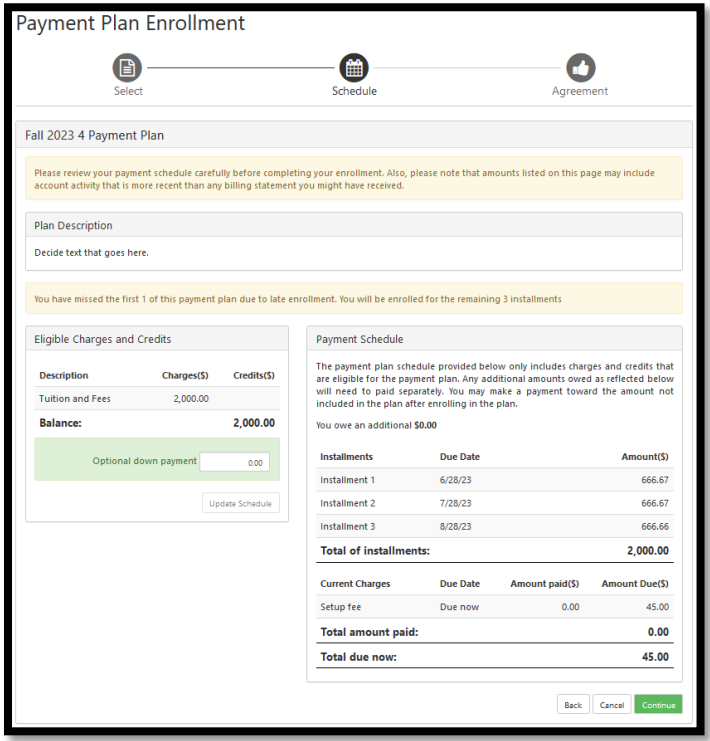

6. Schedule payment using credit card or bank account

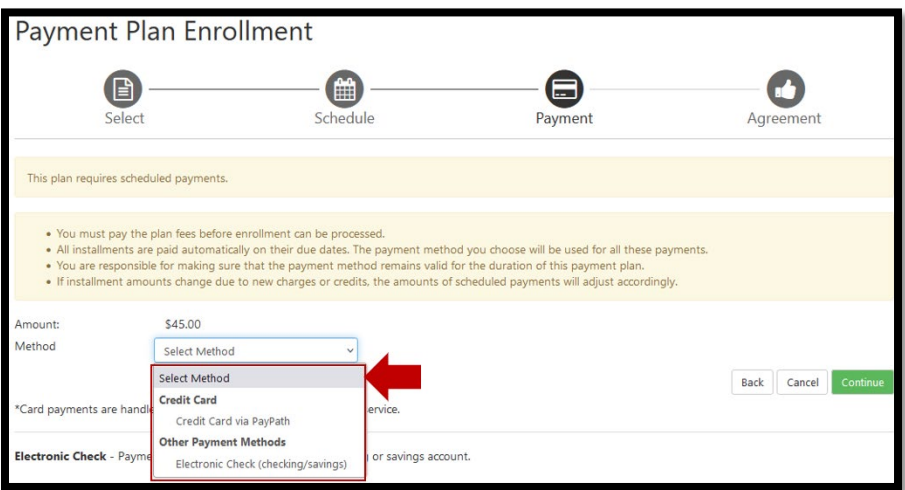

7. After selecting the Method, click "Continue".

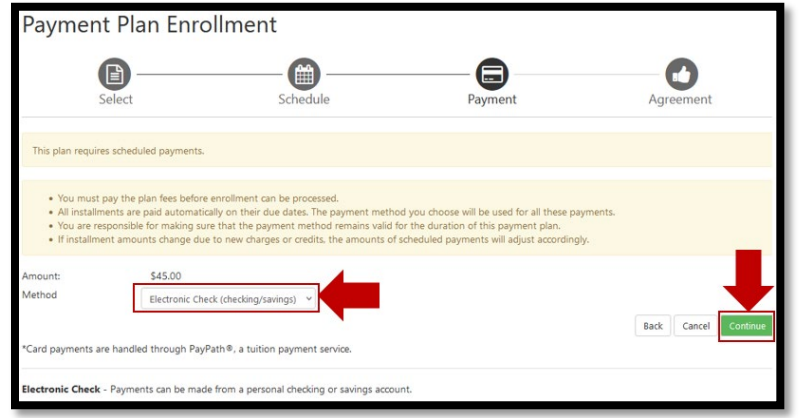

8. Populate the fields as required

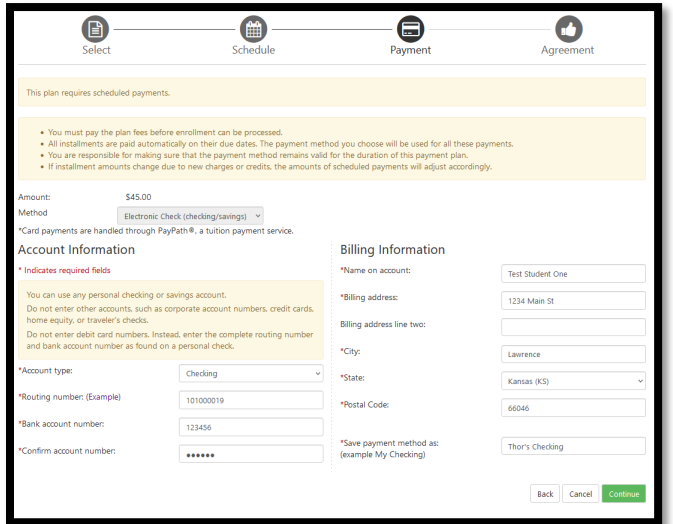

9. Read through the agreement before checking the box next to "I Agree to the payment plan agreement"

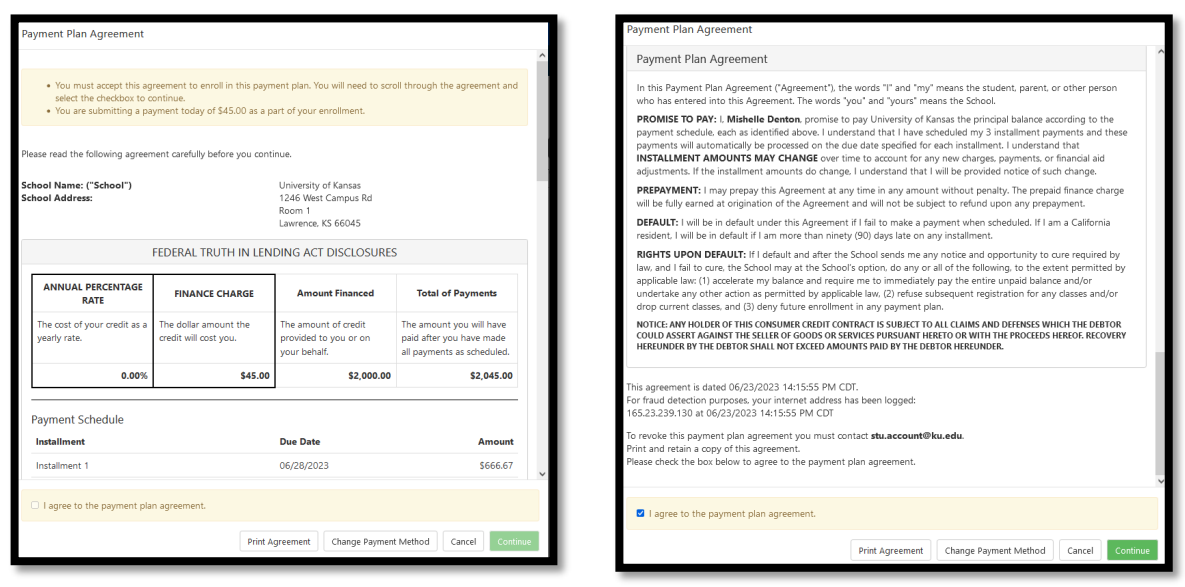

10. Check the "ACH Payment Agreement" and agree to the terms.

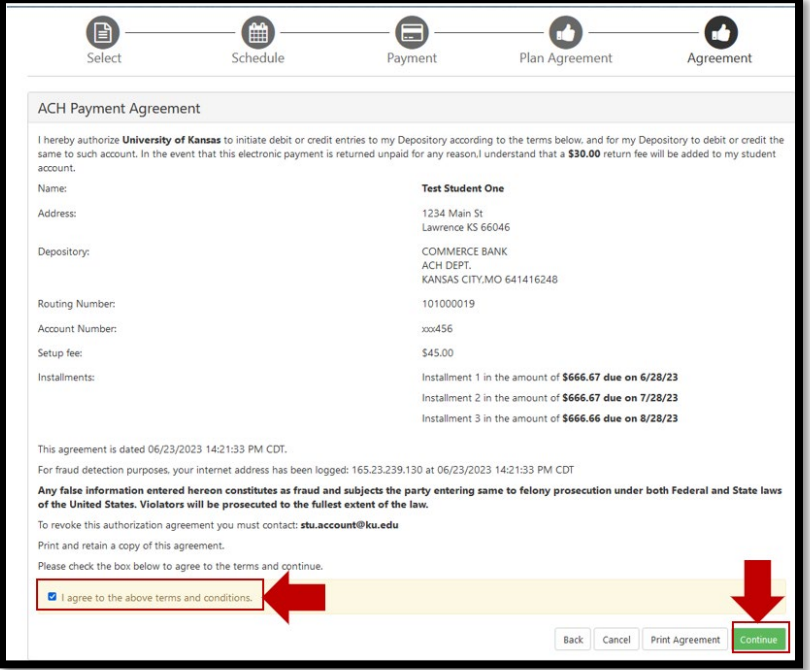

11. A copy of the recent can be printed

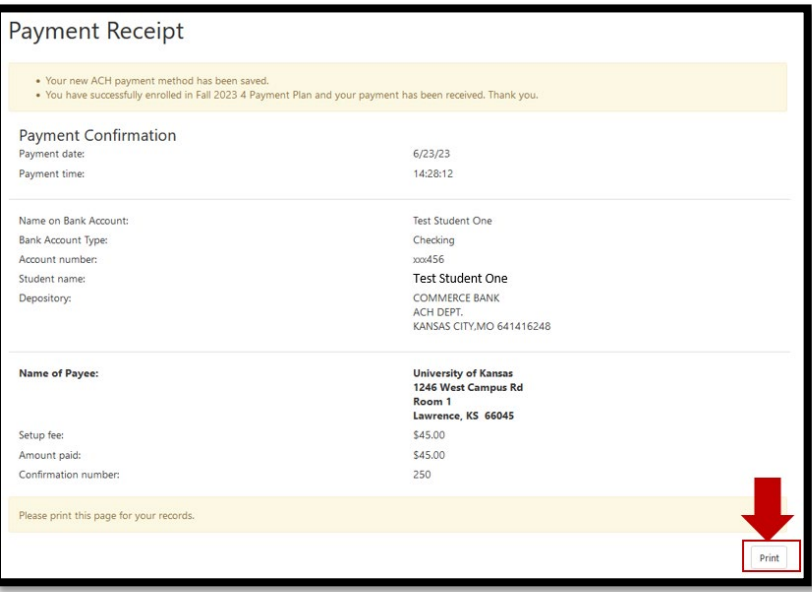

#### <span id="page-8-0"></span>VIEWING IN CAMPUS SOLUTIONS/ ENROLL & PAY

- 1. Login into Campus Solutions via [Student](https://kansas-my.sharepoint.com/personal/mndenton_home_ku_edu/Documents/SF%20Team/SF%20Draft%20Documentation%202023/TouchNet%20Testing/sa.ku.edu) or [Delegate](https://kansas-my.sharepoint.com/personal/mndenton_home_ku_edu/Documents/SF%20Team/SF%20Draft%20Documentation%202023/TouchNet%20Testing/da.sa.ku.edu) account *(***NOTE**: *For Delegates, Students must grant access to the Student Financials data in order to see the following Delegate pages.)*
- 2. Click the tile

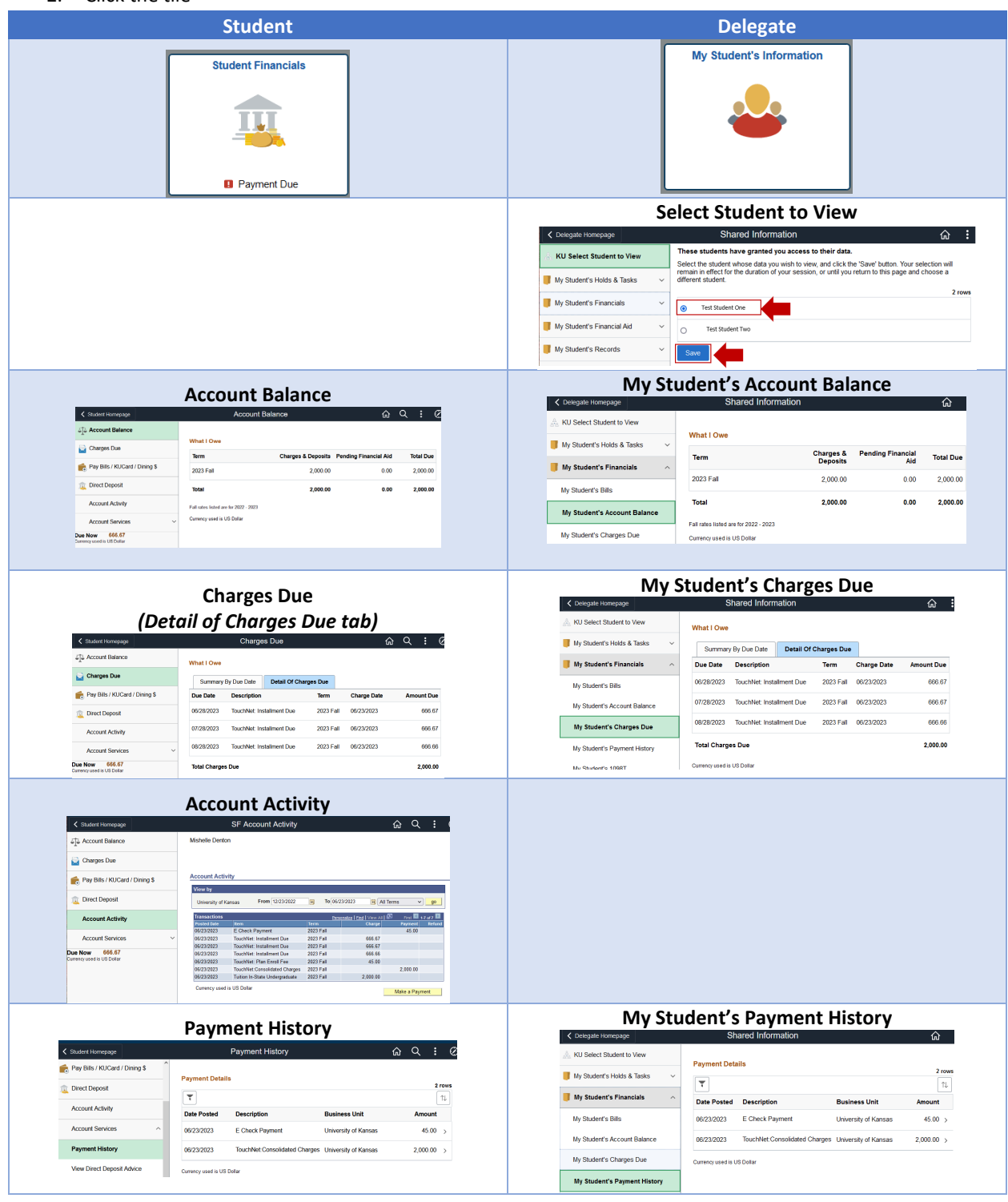